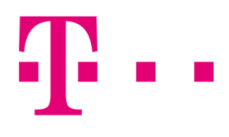

## WindoWs posta beállítása

## WINDOWS 8,10 ALATT

Első lépésként indítsd el a "Posta" programot, majd válaszd ki a "Fiók hozzáadása" gombot.

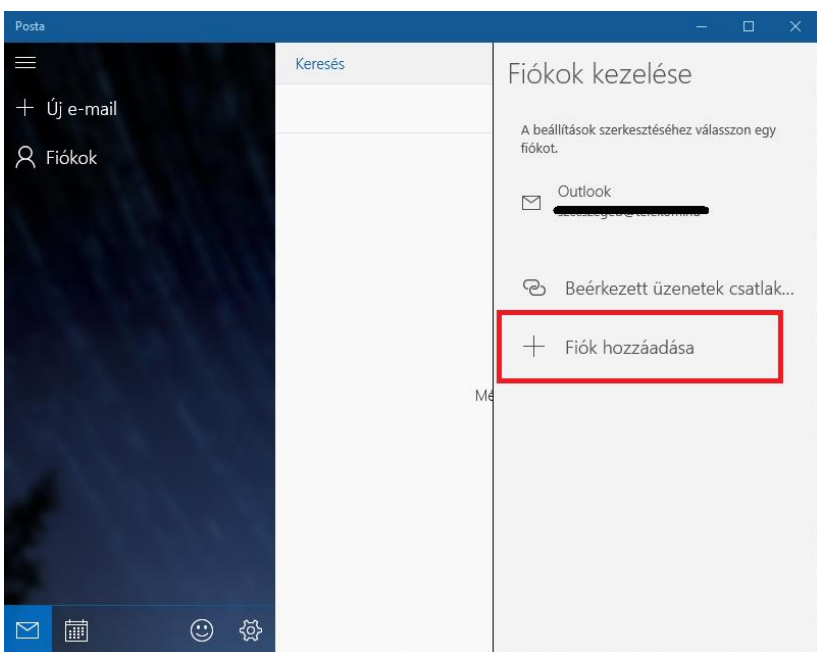

Ezt követően az alábbi ablak fog megjelenni, ahol kattints az "Egyéb fiók" lehetőségre!

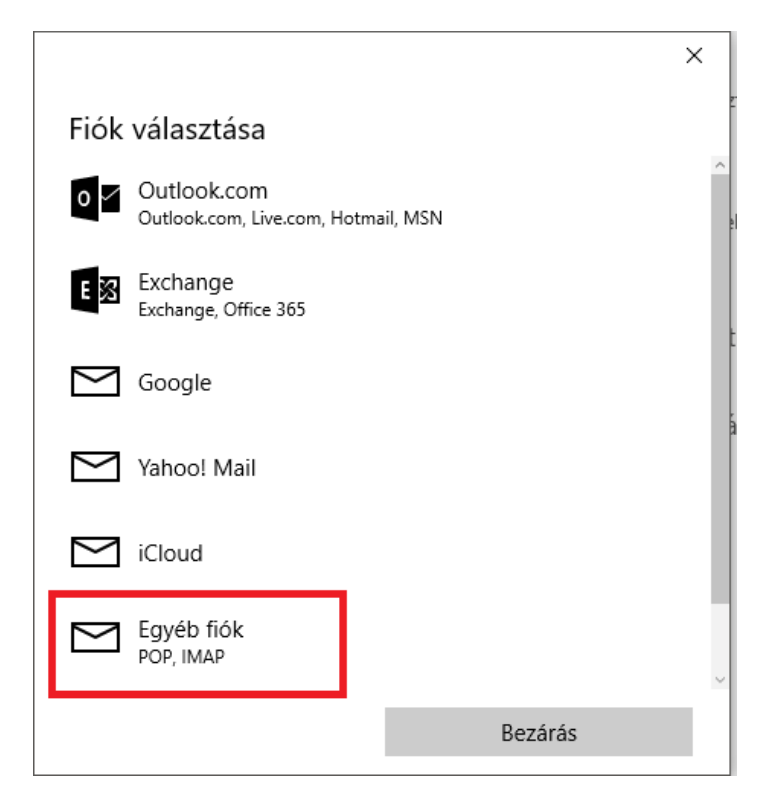

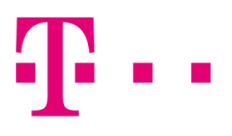

A következő ablakban töltsd ki az alábbi mezőket:

- E-mail[: valami@t-online.hu](mailto:valami@t-online.hu)
- **Jelszó: a megadott jelszó,**
- **n** majd kattints a "Bejelentkezés" gombra.

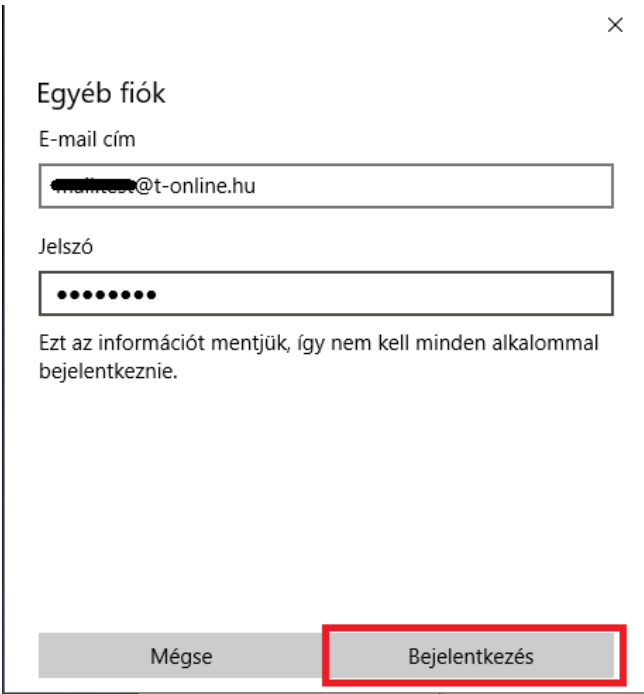

Az alábbi ablakban a Windows Posta automatikusan konfigurál minden beállítást. Kattints a "Bejelentkezés" gombra, és ezt követően már használatba is új fiókodat.

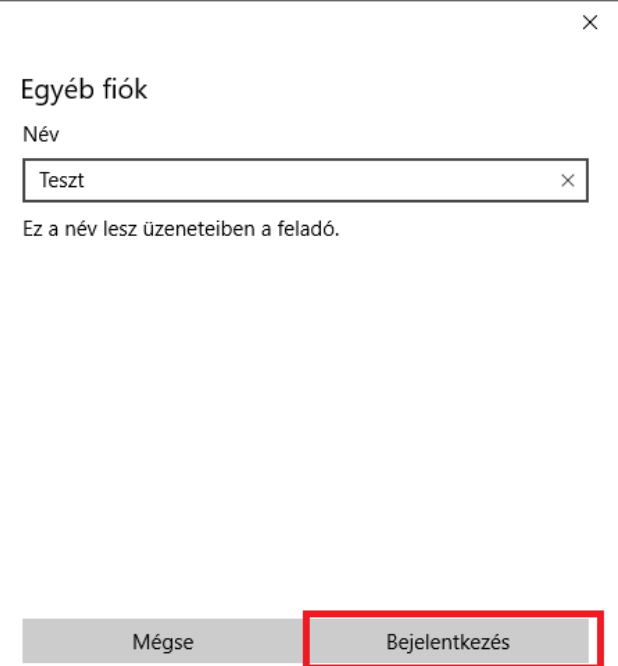